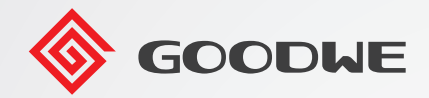

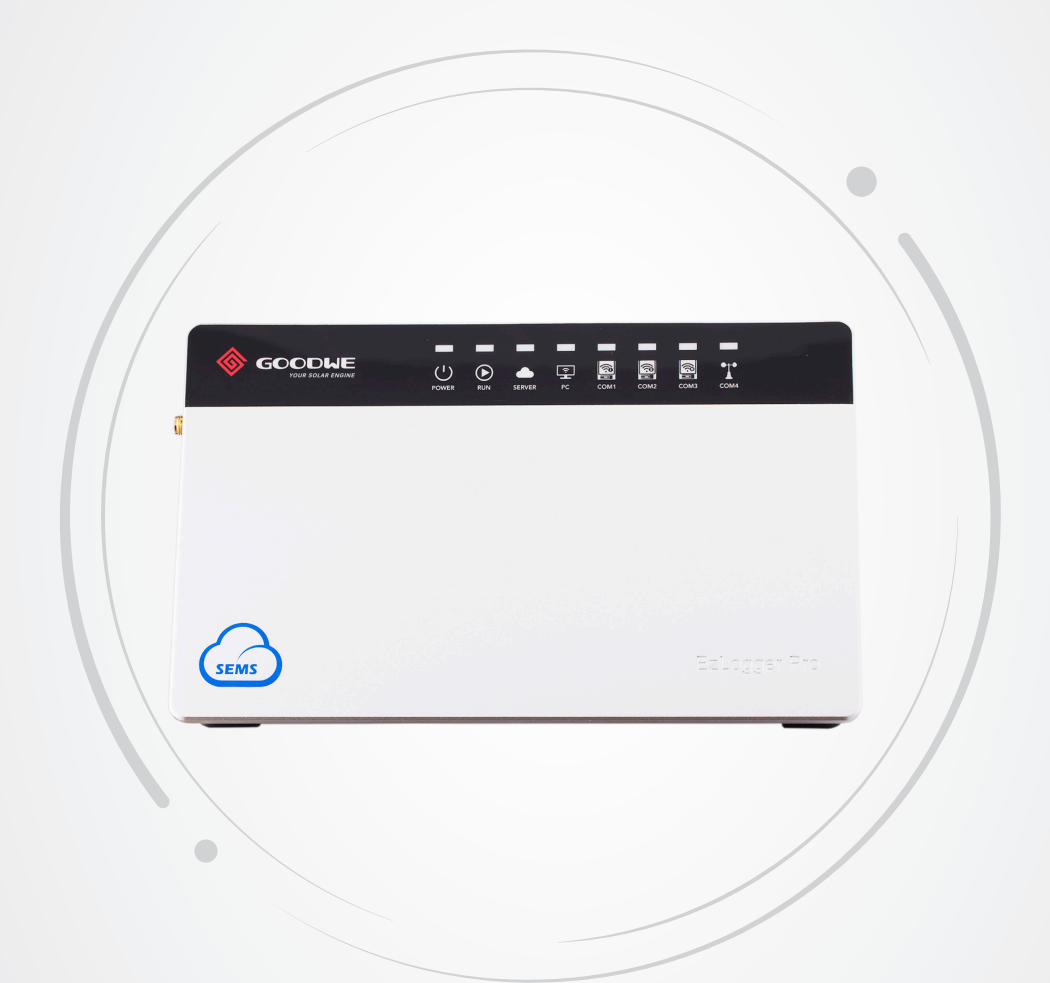

# **Benutzerhandbuch**

### **Intelligenter Datenlogger EzLogger Pro**

V1.1-2022-10-30

## Inhaltsverzeichnis

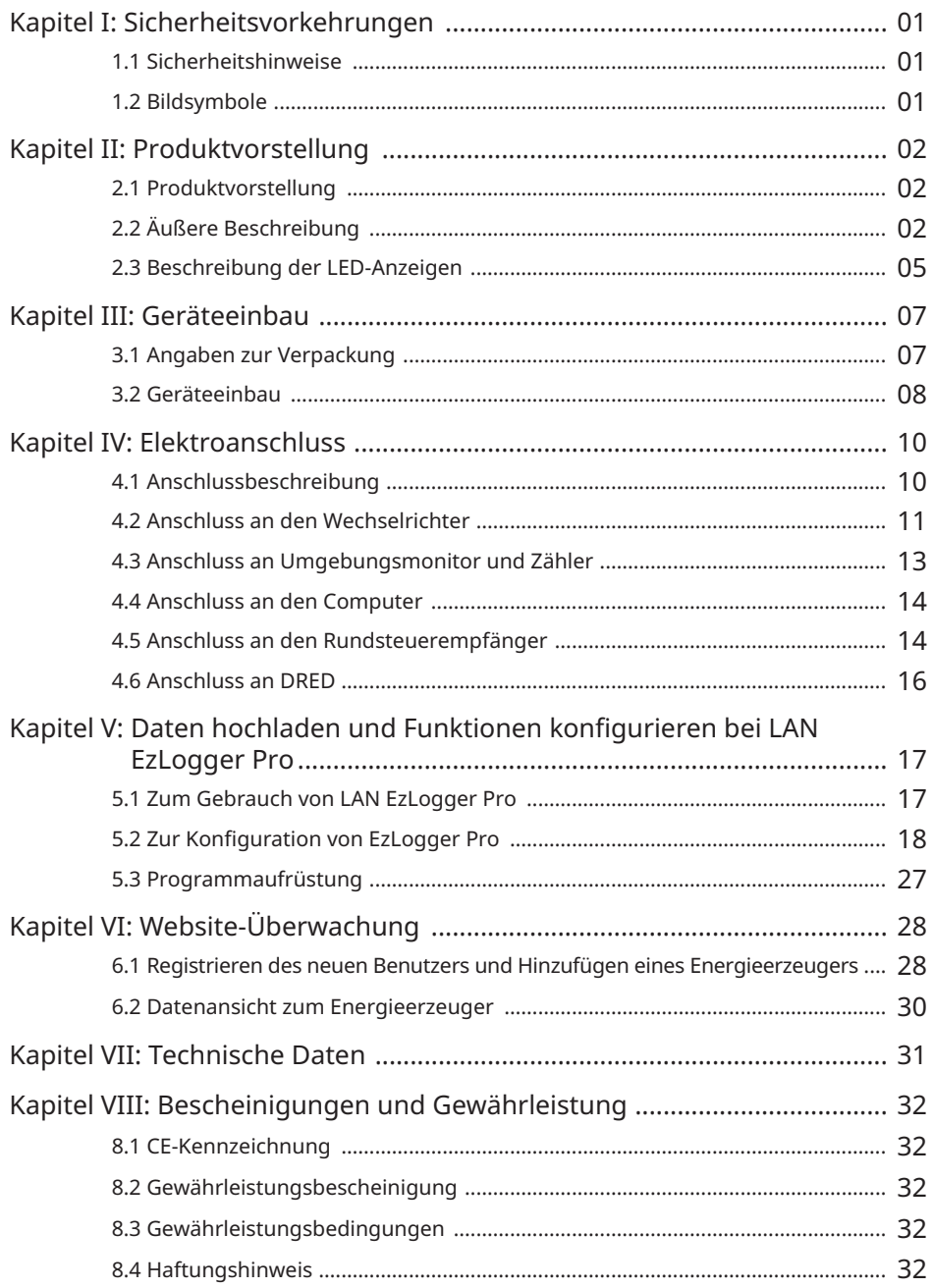

## Kapitel I: Sicherheitsvorkehrungen

## 1.1 Sicherheitshinweise

EzLogger Pro, hergestellt von GoodWe Technologies Co., Ltd. (im Folgenden "GoodWe") wurde strikt nach den einschlägigen Sicherheitsvorschriften konstruiert und geprüft. Da es sich um ein Elektrogerät handelt, müssen bei Einbau und Prüfung die folgenden Sicherheitshinweise beachtet werden, denn ein fehlerhafter Betrieb führt zu Personen- und Sachschäden beim Betreiber und bei Dritten.

- 1. Kinder sind vom EzLogger Pro fernzuhalten.
- 2. Öffnen Sie nicht die obere Abdeckung. Unbefugtes Berühren oder Auswechseln von Bauteilen kann zu Personen- wie zu Sachschäden am EzLogger Pro führen. In diesem Fall übernimmt GoodWe keine Haftung oder Gewährleistung.
- 3. Elektrostatik kann elektronische Bauteile beschädigen, daher sollten geeignete Gegenmaßnahmen getroffen werden.

## 1.2 Bildsymbole

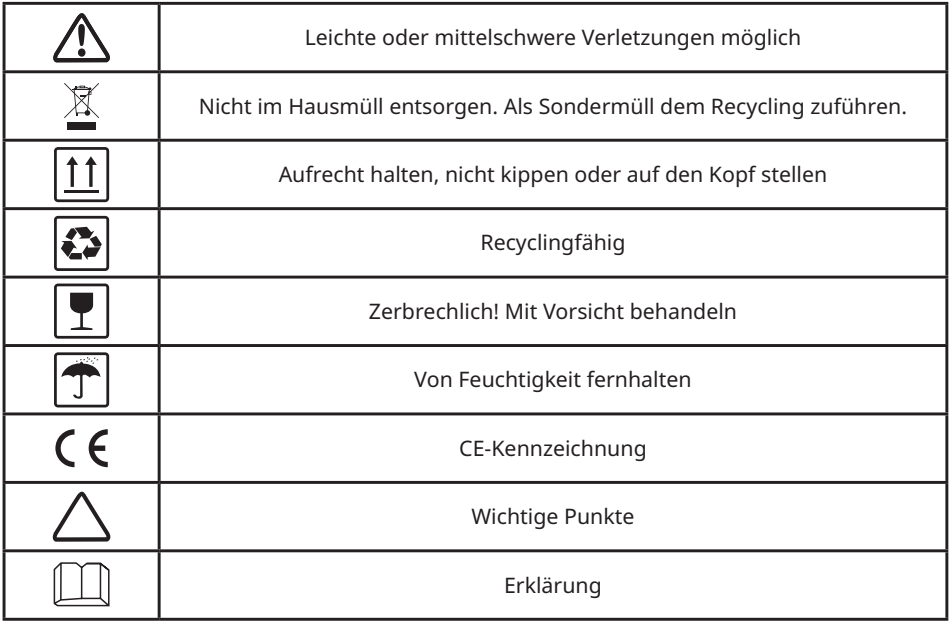

## Kapitel II: Produktvorstellung

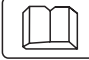

Zu Aufbau und Funktion des EzLoggers Pro.

## 2.1 Produktvorstellung

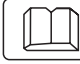

Zu den Kernfunktionen des EzLoggers Pro.

Der EzLogger Pro dient der Beobachtung und Betreuung von Systemen zur photovoltaischen Stromerzeugung. Dazu gehören Schnittstellenaggregation, Datenerfassung und -speicherung, Zentralüberwachung, Zentralwartung und andere Funktionen von Wechselrichtern, Umgebungsmonitoren, Wattstundenzählern und weiteren Geräten im photovoltaischen Stromerzeuger.

## 2.2 Äußere Beschreibung

Äußere Beschreibung, technische Daten und Anschlüsse des EzLoggers Pro.

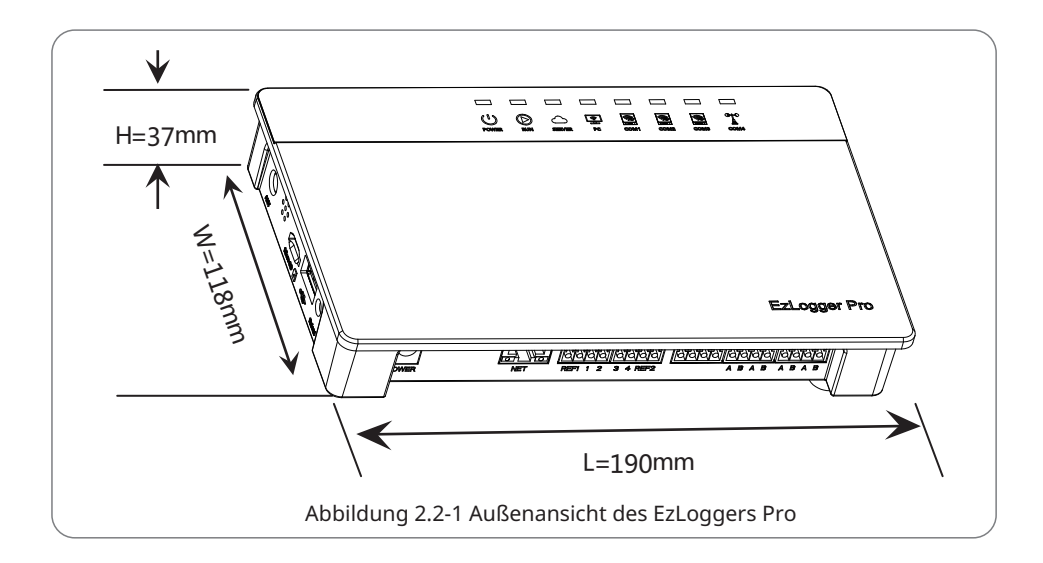

#### Vorderbereich des Gehäuses

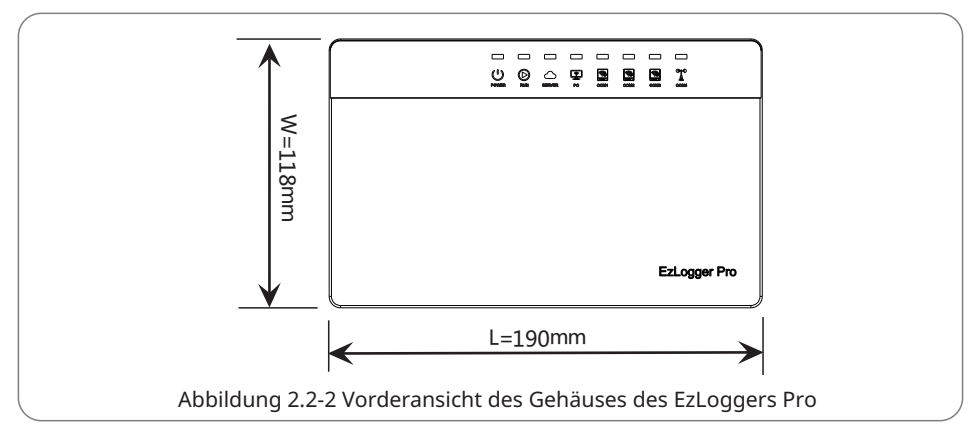

Seite des Gehäuses

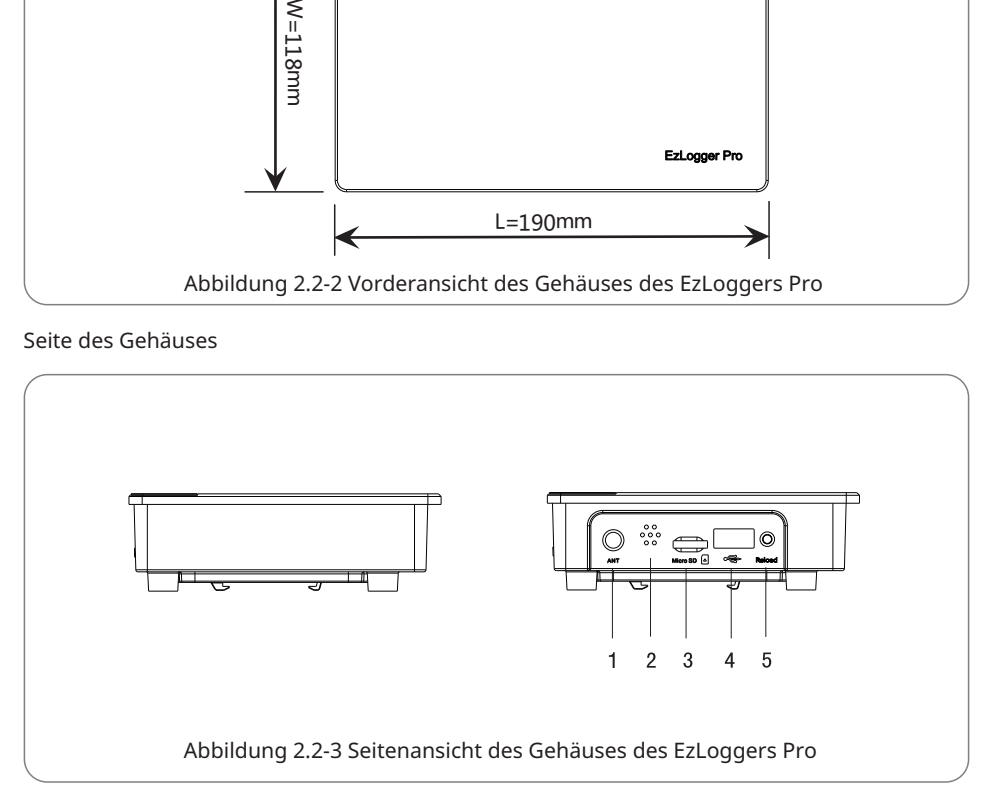

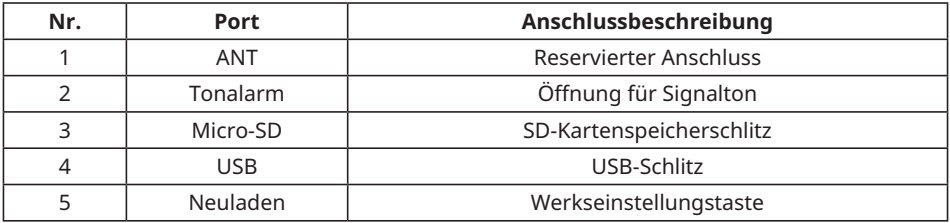

#### Rückseite des Gehäuses

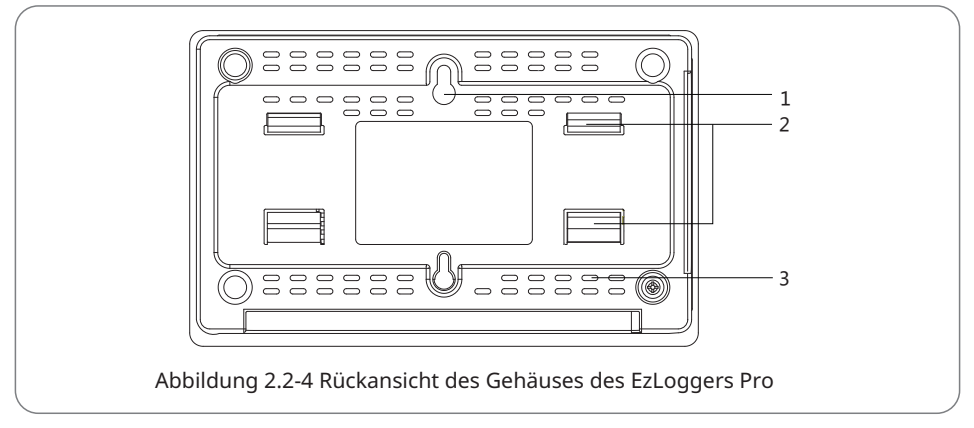

1. Öffnung zur Wandmontage 2. Schienenklemme 3. Belüftungsöffnungen

Oberseite des Gehäuses

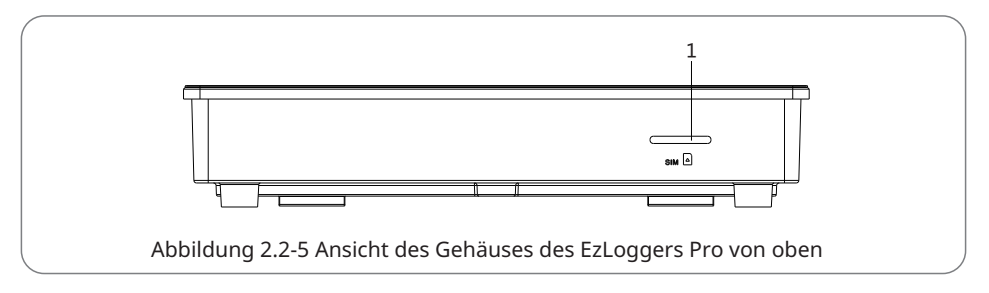

1. Reservierter Schlitz

#### Unterseite des Gehäuses

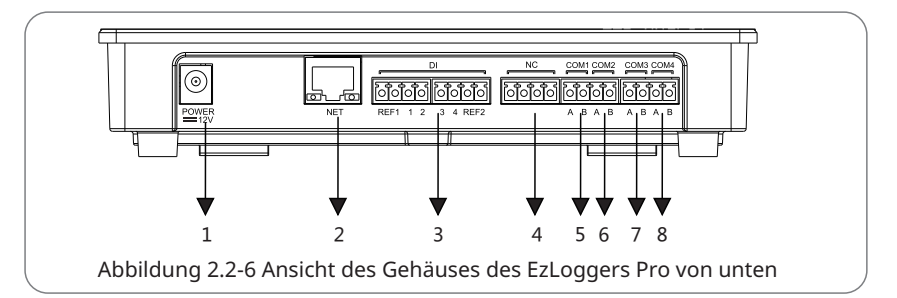

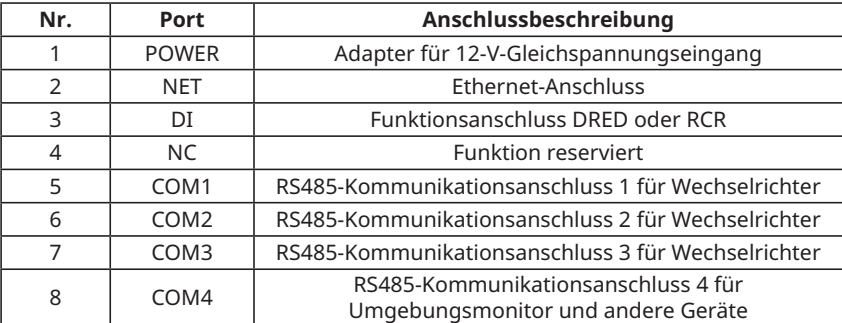

## 2.3 Beschreibung der LED-Anzeigen

Die LED-Anzeigen sehen wie folgt aus: Zur Bedeutung der LED-Anzeigen.

 $\equiv$  $\bigcup_{\text{Power}}$  $\odot$  $\frac{2}{\pi}$  $\begin{array}{c|ccc}\n\hline\n\text{AB} & \text{AB} & \text{AB}\n\end{array}$   $\begin{array}{ccc}\n\hline\n\text{COM1} & \text{COM2} & \text{COM3}\n\end{array}$  $\mathbf{T}$ Abbildung 2.3-1 Erklärungszeichnung der LED-Anzeigen Die Beschreibung der LED-Anzeigen lautet wie folgt:

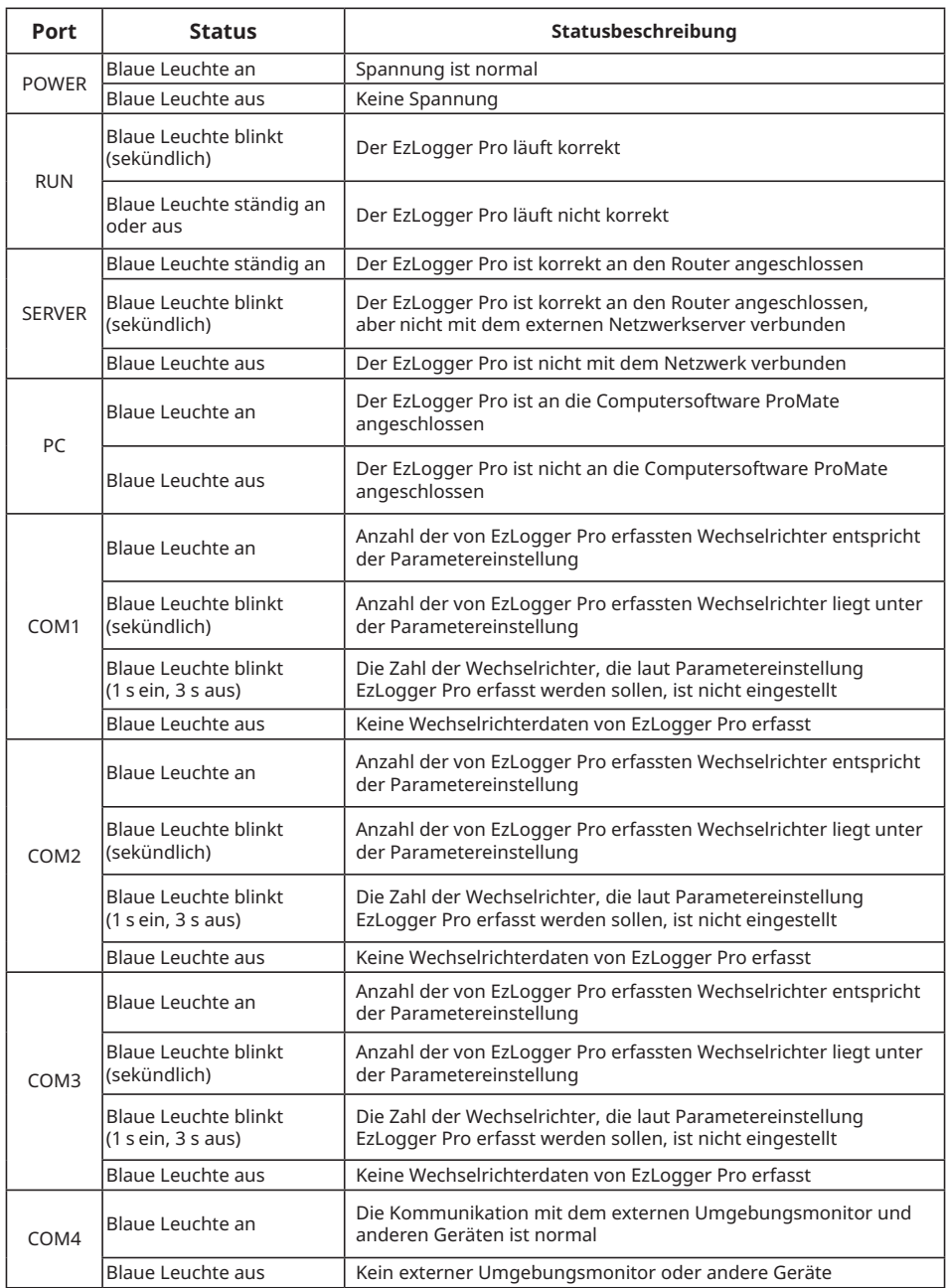

## Kapitel III: Geräteeinbau

Verpackungsangaben und Einbaubeschreibung zum EzLogger Pro.

## 3.1 Angaben zur Verpackung

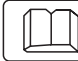

Zum mitgelieferten Zubehör des EzLoggers Pro.

Nach dem Öffnen des EzLogger Pro-Pakets kontrollieren Sie die Vollständigkeit des Zubehörs sowie auf sichtbare Beschädigungen. Sollten Beschädigungen vorhanden sein oder einzelne Artikel fehlen, wenden Sie sich an Ihren Händler. Lieferschema des Zubehörs:

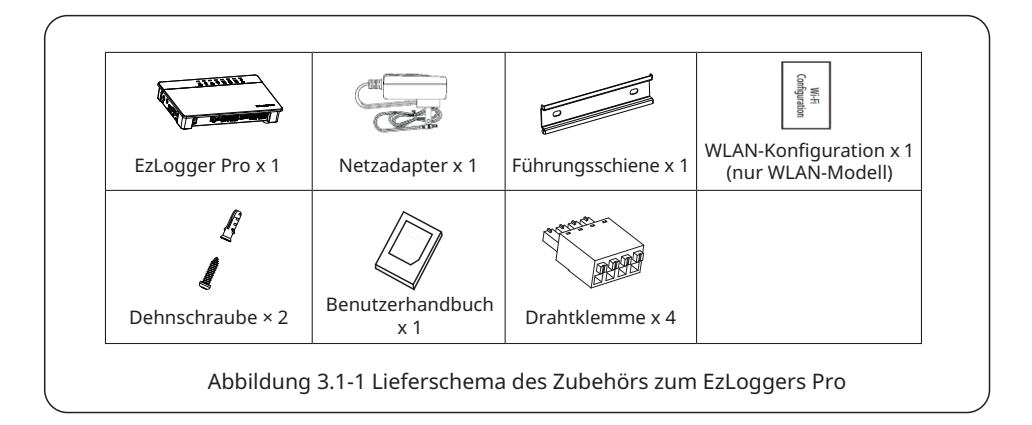

Die Modelle der Netzadapter werden gemäß den Sicherheitsvorschriften des Ziellandes bestimmt.

### 3.2 Geräteeinbau

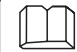

Anleitung zum Einbau des EzLoggers Pro.

#### 3.2.1 Wahl des Aufbauorts

Die folgenden Punkte sind bei der Wahl des Aufbauorts zu beachten:

- 1. Die Schutzart des EzLoggers Pro ist IP20, d. h. er ist nicht wasserdicht und kann nur in Innenräumen genutzt werden.
- 2. Aufbauort und -weise sollten Gewicht und Größe des EzLoggers Pro entsprechen.
- 3. Der Aufbauort sollte gut belüftet und vor direkter Sonneneinstrahlung geschützt sein, zudem sollte die Umgebungstemperatur im Bereich von -20 °C - 60 °C liegen.

#### 3.2.2 Einbau des EzLoggers Pro

Der EzLogger Pro kann auf drei Weisen eingebaut werden: Tisch-, Wand- und Schienenmontage.

Einbauverfahren 1: Tischmontage

Wählen Sie die Tischmontagemethode des EzLoggers Pro, damit er nicht durch einen Sturz beschädigt wird. Bringen Sie den EzLogger Pro nicht an einer Stelle an, an der er leicht mit Kabeln in Berührung kommt, da dadurch Signale unterbrochen werden können.

Einbauverfahren 2: Wandmontage Schritte:

- 1. Bohren Sie zwei runde Löcher in die Wand. Der Abstand beträgt 70 mm, die Bohrungsweite 8 mm, der Schraubenkopf steht 4 mm weit heraus.
- 2. Die Wandmontageöffnungen auf der Rückseite des EzLoggers Pro werden an den Schrauben eingehängt.

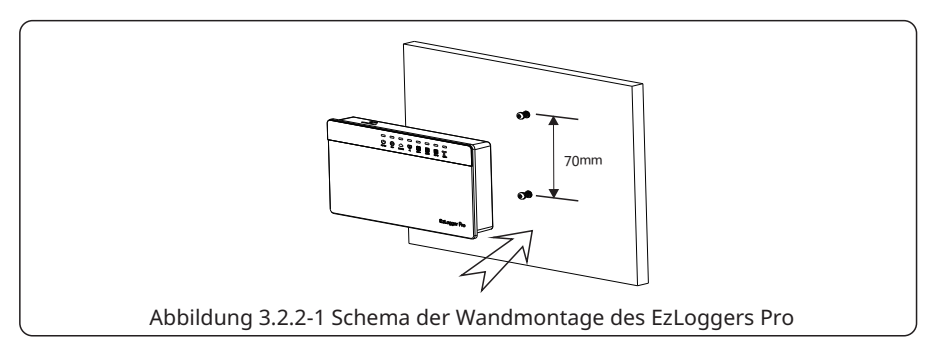

Einbauverfahren 3: Schienenmontage Schritte:

1. Bohren Sie zwei runde Löcher in die Wand. Der Abstand beträgt 100 mm, die Bohrungsweite 8 mm, die Bohrtiefe 40 mm.

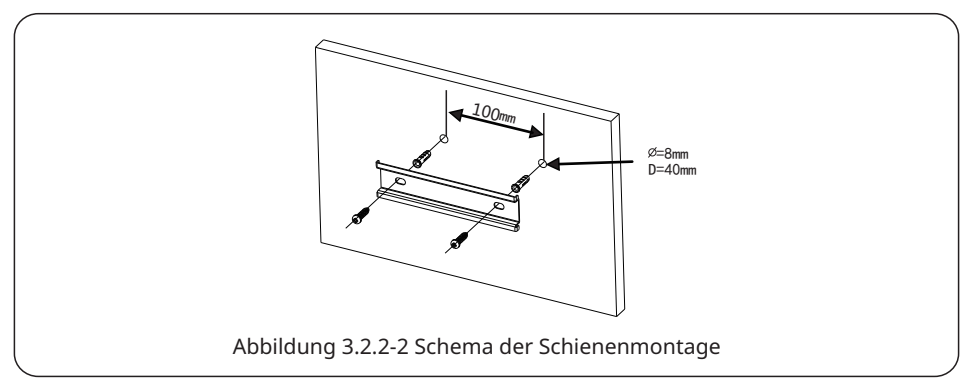

- 2. Bringen Sie die Führungsschiene an der Wand an.
- 3. Bauen Sie den EzLogger Pro an die Führungsschiene an.

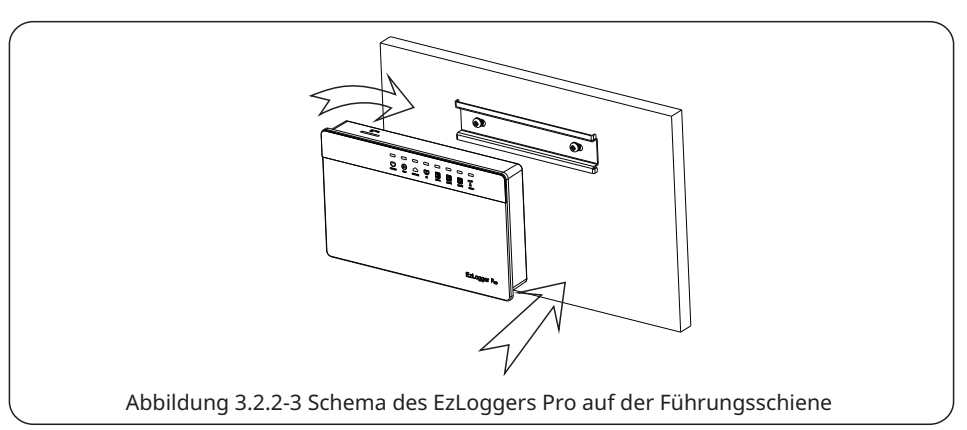

## Kapitel IV: Elektroanschluss

Zum elektrischen Anschluss des EzLoggers Pro an Wechselrichter, Computer, Umgebungsmonitor, Zähler und andere Geräte.

## 4.1 Anschlussbeschreibung

Zu den Anschlüssen des EzLoggers Pro an die Wechselrichter und deren Funktionen.

Die schematische Darstellung der Anschlüsse auf dem Unterteil des EzLoggers Pro sieht wie folgt aus:

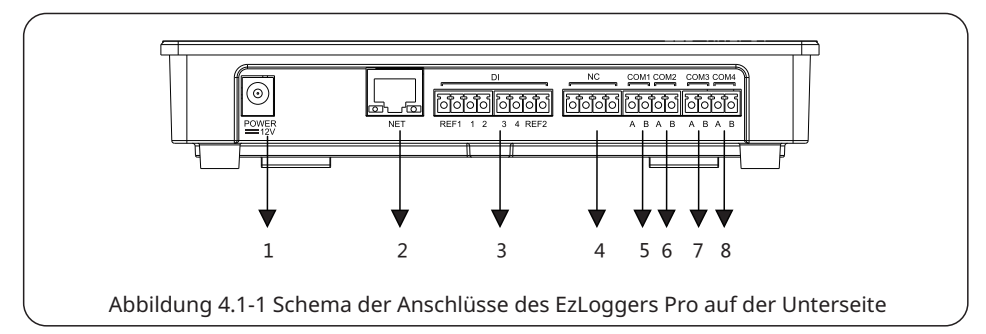

Die Anschlüsse auf dem Unterteil des EzLoggers Pro sind wie folgt belegt:

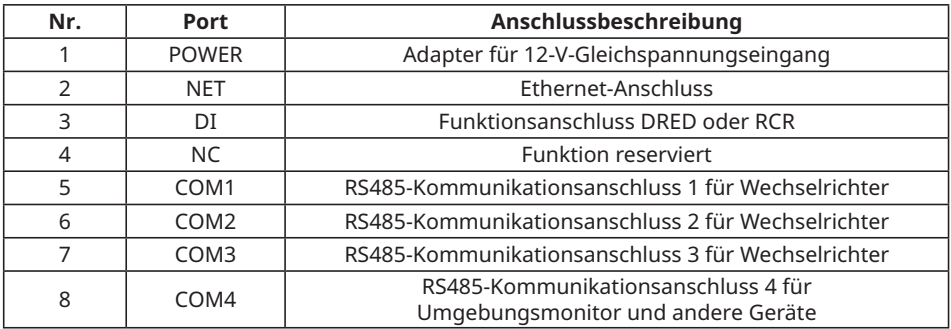

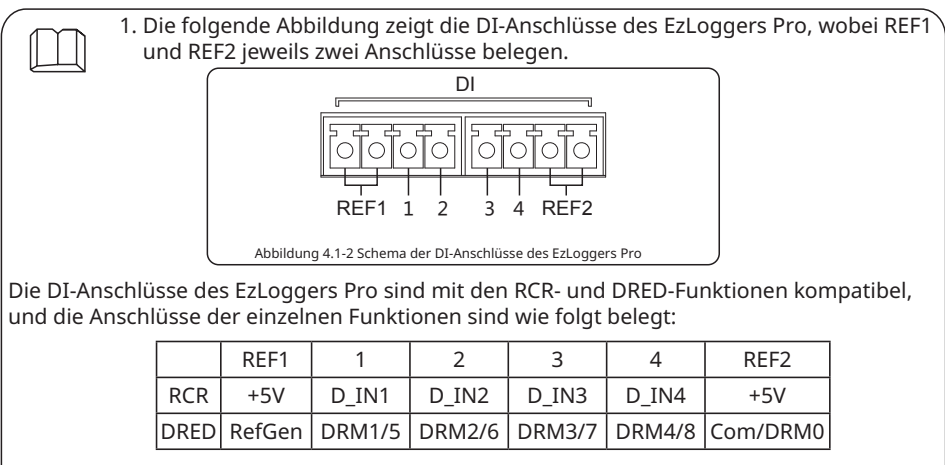

- 2. COM1, COM2 und COM3 kommunizieren nur mit den Wechselrichtern, und COM4 ist nur mit dem Umgebungsmonitor und anderen Geräten vernetzt, damit keine Fehlkorrekturen auftreten.
- 3. A der Anschlüsse COM1, COM2, COM3 und COM4 entspricht dem Differenzsignal +, B entspricht dem Differenzsignal -.

## 4.2 Anschluss an den Wechselrichter

Zum Anschluss des EzLoggers Pro an den Wechselrichter.

#### 4.2.1 Anschluss an einen einzelnen Wechselrichter

Anschluss des EzLoggers Pro an den Wechselrichter über RS485-Kommunikation.

Der Wechselrichter ist zur Kommunikation über RS485 mit dem EzLogger Pro vernetzt, und der EzLogger Pro verfügt über 3 RS485-Anschlüsse, nämlich COM1, COM2 und COM 3. Die Abbildung der Anschlüsse COM1, COM2 und COM3 des EzLoggers Pro sieht wie folgt aus:

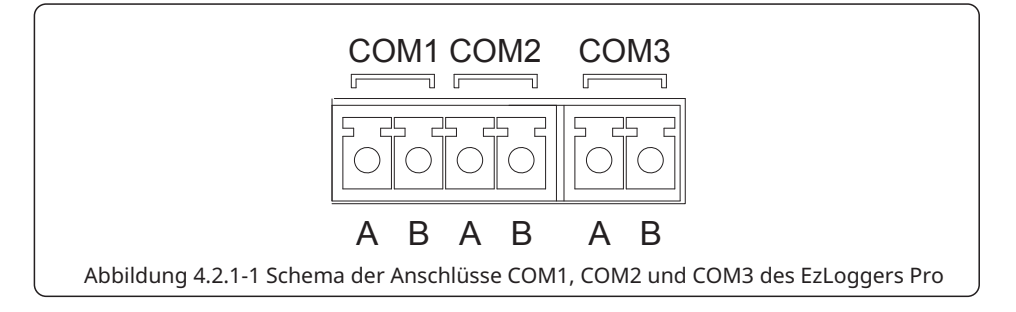

Die COM-Anschlüsse werden wie folgt belegt:

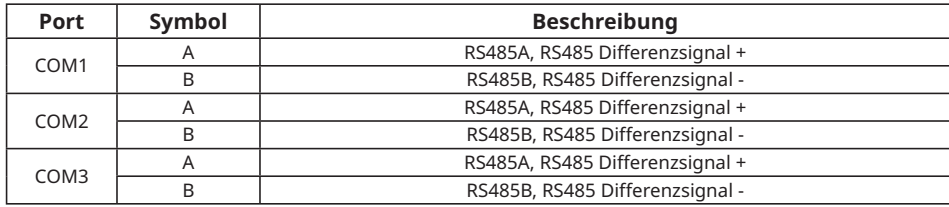

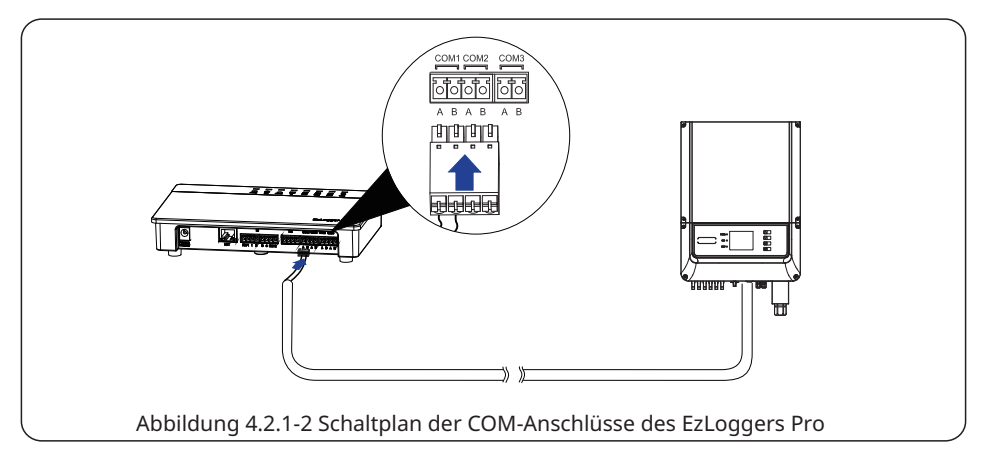

Schritte<sup>.</sup>

- 1. Wählen Sie ein RS485-Kommunikationskabel geeigneter Länge (≤1000 m).
- 2. Zunächst abisolieren Sie die beiden Enden des Kommunikationskabels.
- 3. Dann verbinden Sie eine Litze des Kommunikationskabels mit Klemme A des COM-Anschlusses am EzLogger Pro und die andere mit Klemme B.
- 4. Das andere Ende des Kommunikationskabels wird an den RS485-Anschluss des Wechselrichters angeschlossen. Siehe dazu die entsprechende Beschreibung. Beachten Sie, dass Klemme A des COM-Anschlusses am EzLogger Pro mit Klemme A am RS485-Anschluss des Wechselrichters gekoppelt wird und Klemme B entsprechend mit Klemme B.

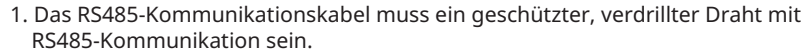

- 2. Das Wechselrichter-Kommunikationskabel kann nur an COM1, COM2 und COM3 des EzLoggers Pro angeschlossen werden.
- 3. Ein einzelner COM-Anschluss des EzLoggers Pro ist für bis zu 20 Wechselrichter geeignet, 3 COM-Anschlüsse also für insgesamt 60 Wechselrichter.

- Zum Anschließen des Kommunikationskabels an den Klemmenblock:
- 1. Halten Sie zunächst das entsprechende weiße Kontaktblech der Verdrahtungsklemme nieder, damit dessen elastisches Metallblech hochspringt.
- 2. Führen Sie die abisolierten Litzenenden in die Klemme ein.
- 3. Lassen Sie das weiße Kontaktblech los, um die Drähte zu befestigen.

#### 4.2.2 Anschluss an mehrere Wechselrichter

Zum Anschluss des EzLoggers Pro an mehrere Wechselrichter.

Wenn der EzLogger Pro an mehrere Wechselrichter angeschlossen wird, kann eine Reihenschaltung genutzt werden; jeder Wechselrichter verfügt über zwei RS485- Multiplexanschlüsse, und jeweils ein RS485-Anschluss eines Wechselrichters ist mit dem des nächsten Wechselrichters verbunden. Beachten Sie, dass Klemme A an Klemme A und Klemme B an Klemme B angeschlossen sein muss. Bis zu 20 Wechselrichter dürfen an einem einzelnen COM-Anschluss hängen.

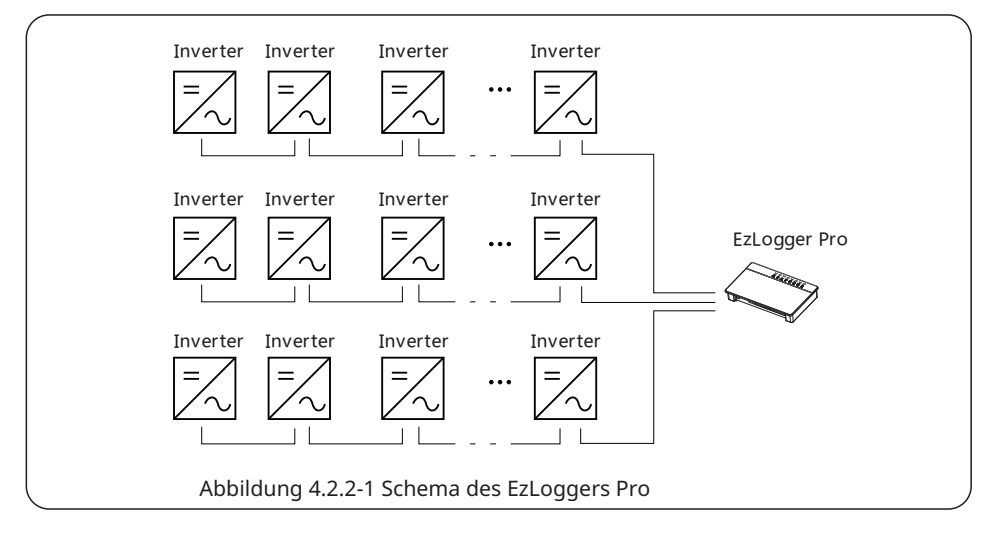

## 4.3 Anschluss an Umgebungsmonitor und Zähler

Zum Anschluss des EzLoggers Pro an Umgebungsmonitor und Zähler.

Wenn der EzLogger Pro mit Umgebungsmonitor, Zähler und anderen Geräten verbunden werden soll, muss der Anschluss COM4 genutzt werden.

Die schematische Darstellung des COM4-Anschlusses sieht wie folgt aus:

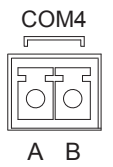

Abbildung 4.3-1 Schema des COM4-Anschlusses des EzLoggers Pro

Belegung des COM4-Anschlusses:

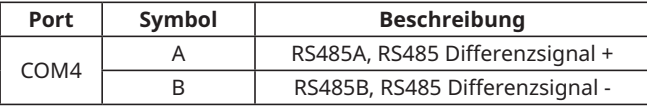

Schritte<sup>.</sup>

- 1. Das eine Ende der Kommunikationsleitung geht an den RS485-Anschluss des Umgebungsmonitors und des Zählers.
- 2. Das andere Ende führt zum COM4-Anschluss des EzLoggers Pro.

Beachten Sie, dass die RS485 + des Umgebungsmonitors und Zählers an Klemme A und die RS485 - an Klemme B des COM4-Anschlusses beim EzLogger Pro geführt werden muss. Umgebungsmonitor, Zähler und andere Geräte können nur an COM4 angeschlossen werden.

### 4.4 Anschluss an den Computer

Zum Anschluss des EzLoggers Pro an den Computer.

Schritte:

- 1. Stecken Sie ein Ende des Netzwerkkabels in den "NET"-Anschluss des EzLoggers Pro.
- 2. Stecken Sie das andere Kabelende in den Ethernet-Anschluss des Computers.

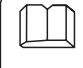

Zum Anschließen an den Computer sollte die ProMate-Inbetriebnahmesoftware genutzt werden. Weitere Angaben zu den Einstellungen der ProMate-Software finden Sie in Abschnitt 5.1.

## 4.5 Anschluss an den Rundsteuerempfänger

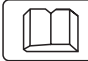

Zu den Funktionen des Rundsteuerempfängers.

Rundsteuerempfänger werden in Teilen Europas von den Netzbetreibern eingesetzt, um Zeitsignale zur Schleifkontaktübertragung umzuwandeln. Energieerzeuger benötigen dieses Übertragungsverfahren zum Empfang der Zeitsignale aus den Netzen. Die Schnittstelle der DI-Klemme des EzLoggers Pro sieht wie folgt aus:

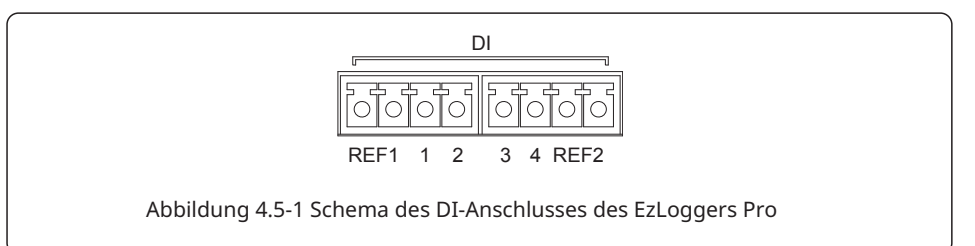

Der Anschluss ist wie folgt belegt:

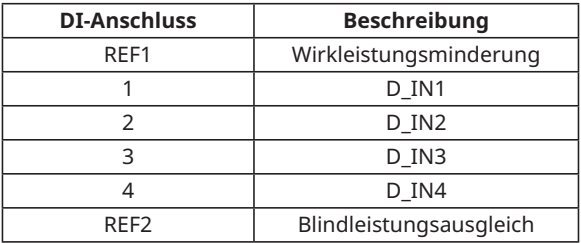

EzLogger Pro wird wie folgt an den Rundsteuerempfänger angeschlossen:

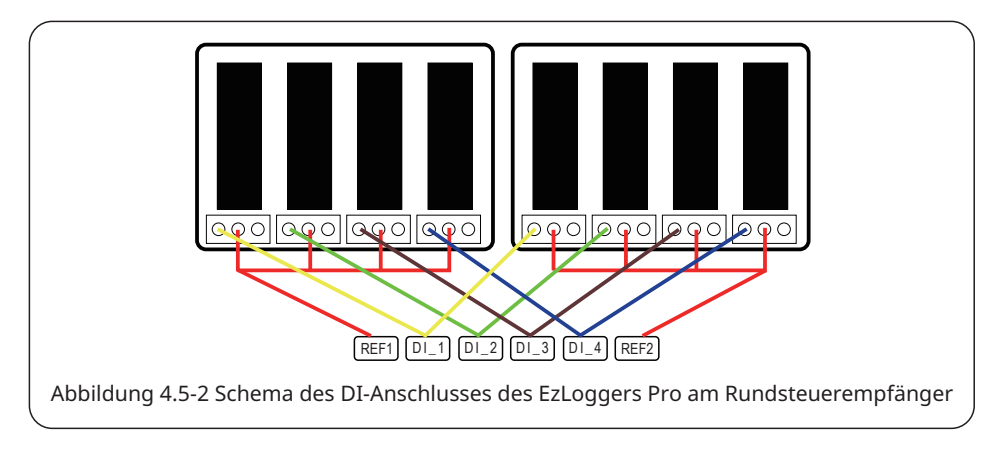

Schritte:

- 1. Wählen Sie ein entsprechend langes Kabel und schließen Sie ein Ende am Rundsteuerempfänger an.
- 2. Schließen Sie das andere Kabelende an den entsprechenden DI-Anschluss des EzLoggers Pro an. Einzelheiten zum Anschluss finden Sie in Abschnitt 4.2.1 (Anschluss an den Wechselrichter über RS485-Kommunikation).

### 4.6 Anschluss an DRED

#### Zur Funktion des DRED.

DRED werden gemäß australischen Sicherheitsvorschriften von den Netzbetreibern eingesetzt, um Zeitsignale zur Schleifkontaktübertragung umzuwandeln. Energieerzeuger benötigen dieses Übertragungsverfahren zum Empfang der Zeitsignale aus den Netzen. Der EzLogger Pro wird an den DRED oder den Rundsteuerempfänger über denselben Anschluss angeschlossen. Er ist bei Nutzung der DRED-Funktion wie folgt belegt.

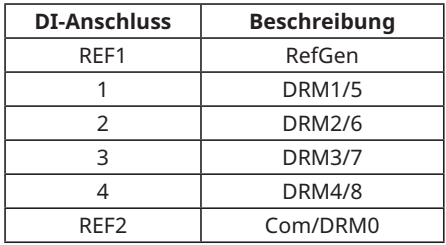

Der EzLogger Pro wird über die Klemmen an das DRED angeschlossen. Schritte:

- 1. Wählen Sie ein entsprechend langes Kabel und schließen Sie ein Ende am DRED an.
- 2. Schließen Sie das andere Kabelende an den entsprechenden DI-Anschluss des EzLoggers Pro an. Beachten Sie dabei die Portbelegung. Einzelheiten zum Anschluss finden Sie in Abschnitt 4.2.1 (Anschluss an den Wechselrichter über RS485-Kommunikation).

## Kapitel V: Daten hochladen und Funktionen konfigurieren bei LAN EzLogger Pro

Zur Überwachung der Datenübertragung und ihrer Konfiguration im LAN mit dem EzLogger Pro.

## 5.1 Zum Gebrauch des LAN mit dem EzLogger Pro

Zur Überwachung der Datenübertragung im LAN mit dem EzLogger Pro.

Die ProMate-Software wurde von GoodWe zur Funktionseinstellung des EzLoggers Pro gestaltet. Mit ihrer Hilfe ändert man die IP-Adresse des EzLoggers Pro, die Anzahl der angeschlossenen Wechselrichter über die Anschlüsse, die Konfiguration und Fehlersuche bei der PLC- und der RS485-Kommunikation usw.

Bitte laden Sie die App "ProMate" herunter von<https://en.goodwe.com/>. Zum Vernetzen von Computer und EzLogger Pro dient ein Netzwerkkabel.

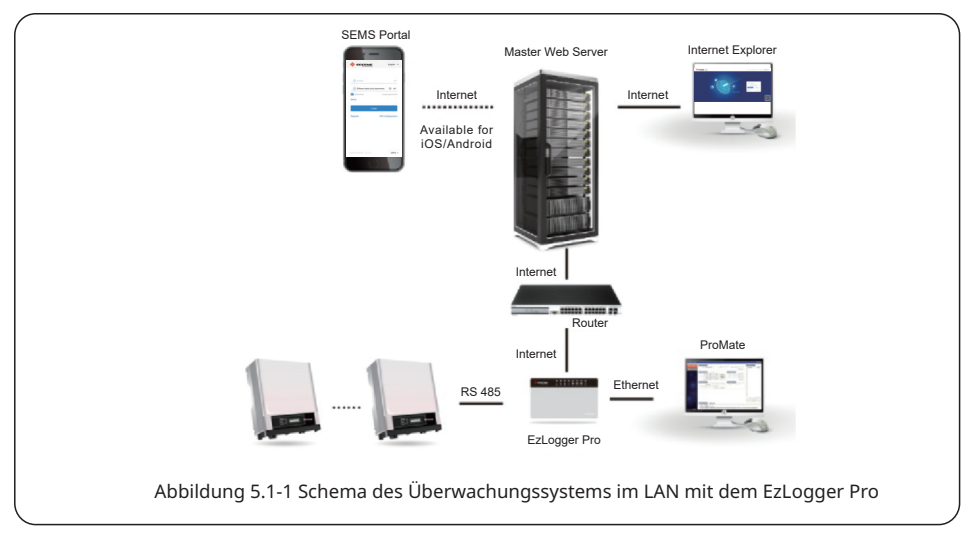

Wird der EzLogger Pro über die ProMate-Software konfiguriert, stehen zwei Wege zum Netzwerkanschluss des PCs zur Verfügung: dynamische IP (DHCP) oder statische IP. Unter statischen IP-Adressen nutzt ein Computer die direkte Konfiguration des EzLoggers Pro. Verwenden Sie dynamische IP-Adressen zur Langzeitkommunikation mit dem EzLogger Pro. 1. Anschluss des EzLoggers Pro an eine dynamische IP-Adresse:

Die Vorgabe des EzLoggers Pro ist der dynamische IP-Modus. Der EzLogger Pro kann mittels Plug-and-Play mit dem Internet vernetzt werden. Dazu wird der ETH-Anschluss des EzLoggers Pro mit einem Internetkabel an den LAN-Anschluss des Routers angeschlossen. Zur Konfiguration des EzLoggers Pro müssen Sie den Computer mit einem Netzwerkkabel an den Router anschließen. Öffnen Sie die ProMate-Software, klicken Sie darin auf "Scan", und der Anschluss an das Internet wird hergestellt. Trennen Sie den Computer vom Router, wenn die Konfiguration abgeschlossen ist.

## 5.2 Zur Konfiguration von EzLogger Pro

Hier wird erläutert, wie ProMate zur Konfiguration des EzLoggers Pro genutzt wird.

#### 5.2.1 Anschluss von ProMate an den EzLogger Pro

Wird der EzLogger Pro über die ProMate-Software konfiguriert, stehen zwei Wege zum Netzwerkanschluss des PCs zur Verfügung: dynamische IP (DHCP) oder statische IP.

Unter statischen IP-Adressen nutzt ein Computer die direkte Konfiguration des EzLoggers Pro. Verwenden Sie dynamische IP-Adressen zur Langzeitkommunikation mit dem EzLogger Pro.

1. Anschluss des EzLoggers Pro an eine dynamische IP-Adresse:

Die Vorgabe des EzLoggers Pro ist der dynamische IP-Modus. Der EzLogger Pro kann mittels Plug-and-Play mit dem Internet vernetzt werden. Dazu wird der ETH-Anschluss des EzLoggers Pro mit einem Internetkabel an den LAN-Anschluss des Routers angeschlossen. Zur Konfiguration des EzLoggers Pro müssen Sie den Computer mit einem Netzwerkkabel an den Router anschließen. Öffnen Sie die ProMate-Software, klicken Sie darin auf "Scan", und der Anschluss an das Internet wird hergestellt. Trennen Sie den Computer vom Router, wenn die Konfiguration abgeschlossen ist, siehe Abbildung 5.2-1.

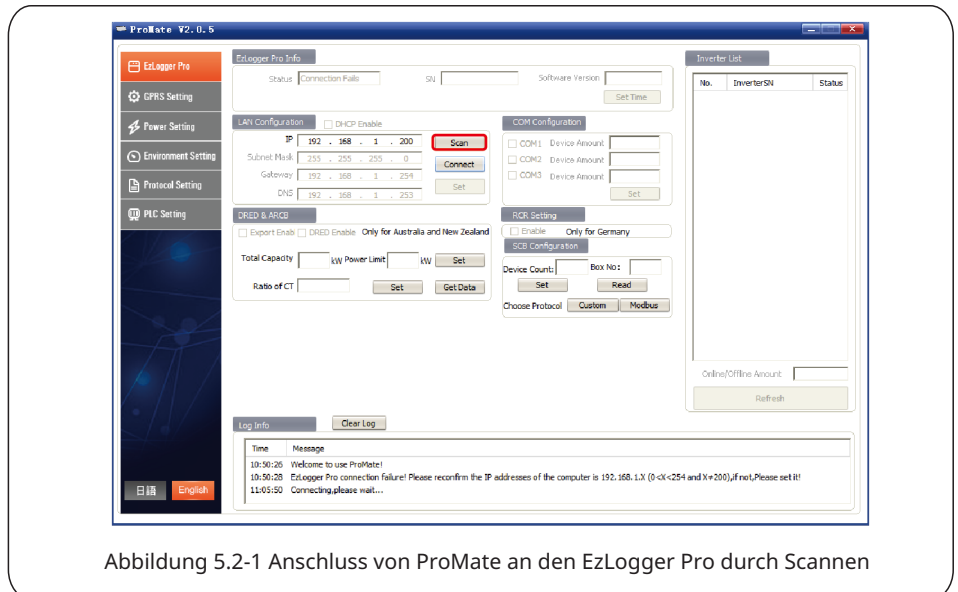

Wenn der EzLogger Pro als statischer IP-Modus eingestellt ist, müssen Sie vor der Konfiguration im dynamischen IP-Anschlussmodus in den dynamischen IP-Modus einschalten. Drücken Sie etwa 4 Sekunden lang die Taste RELOAD, um den EzLogger Pro zurückzusetzen und neu zu starten. Die LEDs blinken nacheinander von links nach rechts. Nach dem Neustart wird der EzLogger Pro in den dynamischen IP-Modus geschaltet.

2. Konfigurationsmethode beim EzLogger Pro mit statischer IP-Adresse:

Bei einer statischen IP muss der EzLogger Pro in den statischen IP-Modus geschaltet werden. Drücken Sie etwa 10 Sekunden lang die Taste RELOAD, um den EzLogger Pro zurückzusetzen und neu zu starten. Die LEDs blinken nacheinander von links nach rechts. Nach dem Neustart schaltet der EzLogger Pro in den statischen IP-Modus (Vorgegebene IP:192.168.1.200), dann wird die IP-Adresse des Computers angepasst. Als Beispiel dienen die folgenden Schritte unter WIN7. Sie können im Internet Empfehlungen finden, wie die IP-Adressen der verschiedenen Computersysteme anzupassen sind.

- (1) Schalten Sie den EzLogger Pro auf statische IP um. Verkabeln Sie den "NET"-Anschluss des EzLoggers Pro mit dem Ethernet-Anschluss des Computers.
- (2) Schalten Sie den Computer ein, klicken Sie mit der rechten Maustaste auf dem Desktop auf "Network" und klicken Sie auf "Properties".

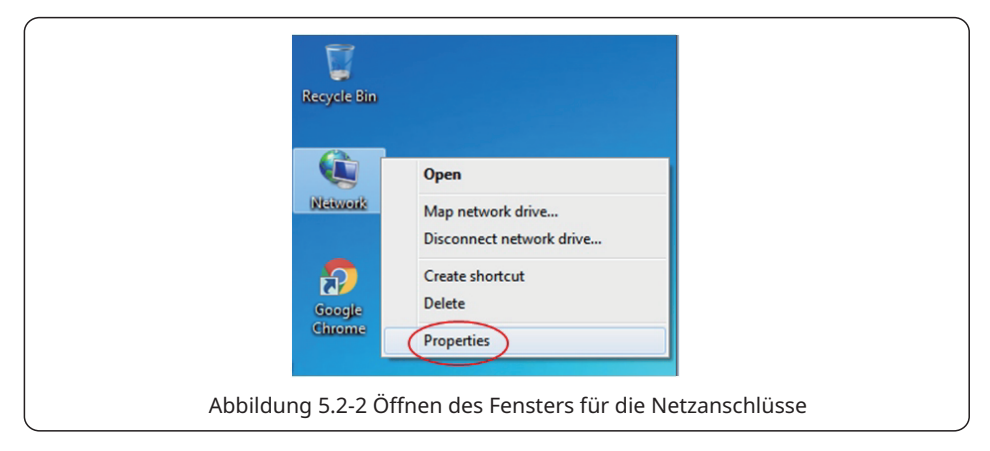

(3) Klicken Sie auf "Change adapter settings".

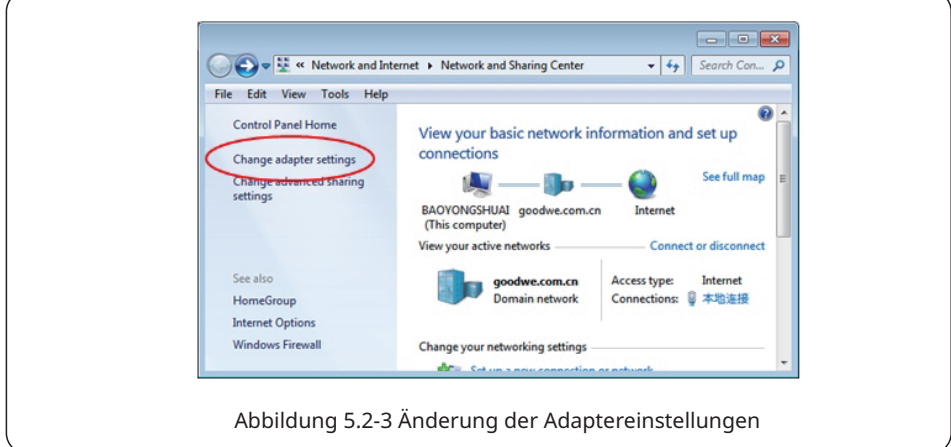

(4) Öffnen Sie das Dialogfeld des lokalen Anschlusses, klicken Sie mit der rechten Maustaste auf "Local Connection" und dann auf "Properties".

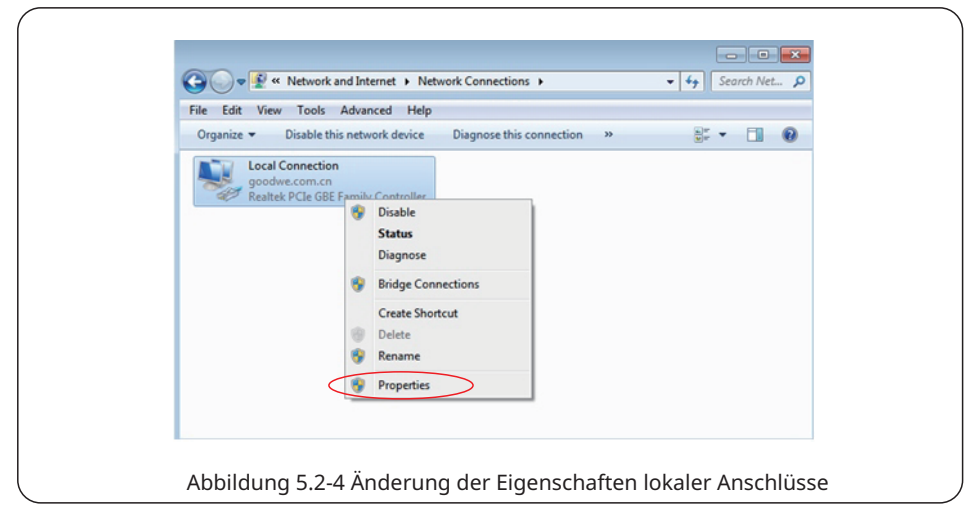

Es erscheint ein Dialogfeld wie dieses:

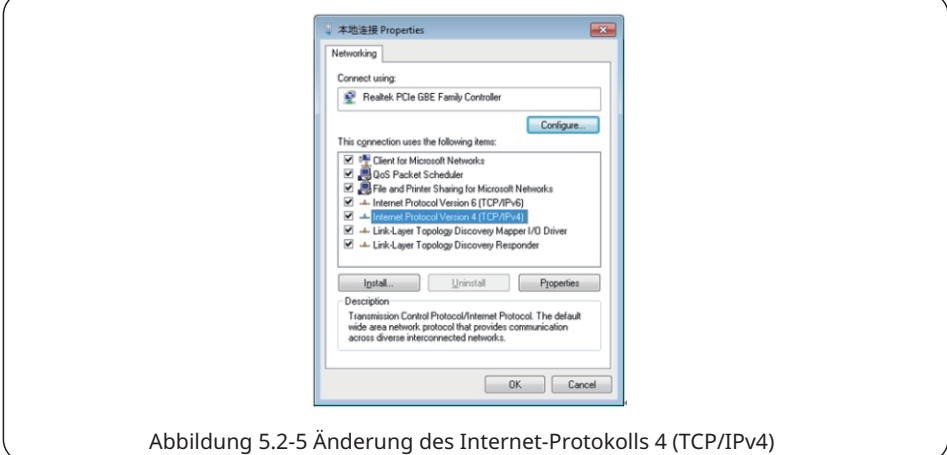

(5) Doppelklicken Sie auf "Internet Protocol 4 (TCP/IPv4)", um das Dialogfeld "Properties" aufzurufen, und schließen Sie die Einstellung wie folgt ab.

Die vorgegebene IP-Adresse des EzLoggers Pro lautet 192.168.1.200. Damit sich Ihr Computer und der EzLogger Pro im gleichen Netzwerksegment befinden, sollten Sie die IP-Adresse und das vorgegebene Gateway auf 192.168.1 setzen. Netzwerksegment XXX (1 ≤ XXX ≤ 250 und  $XXX \neq 200$ ).

Ein Beispiel:

Der Benutzer kann die IP-Adresse als 192.168.1.100 und das Standard-Gateway auf 192.168.1.254 setzen.

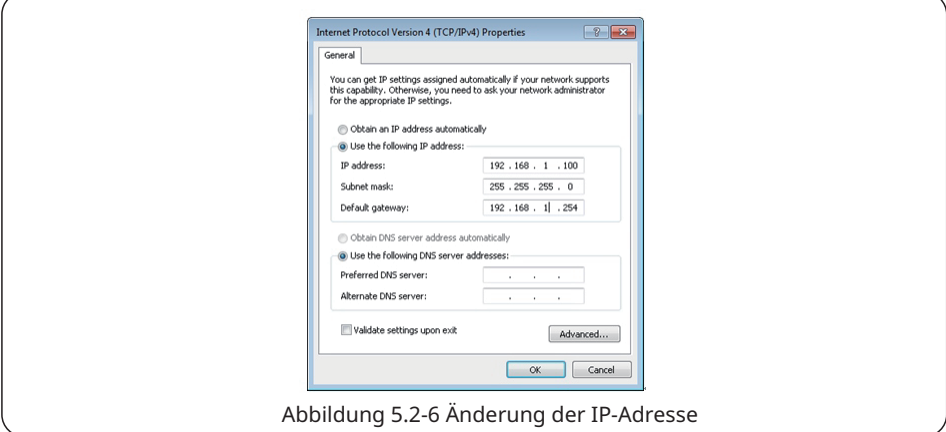

Klicken Sie in ProMate auf die Taste "Connect", damit es sich an den EzLogger Pro anbindet. Das System zeigt "The connection is successful" an wie in Abbildung 5.2-7 dargestellt.

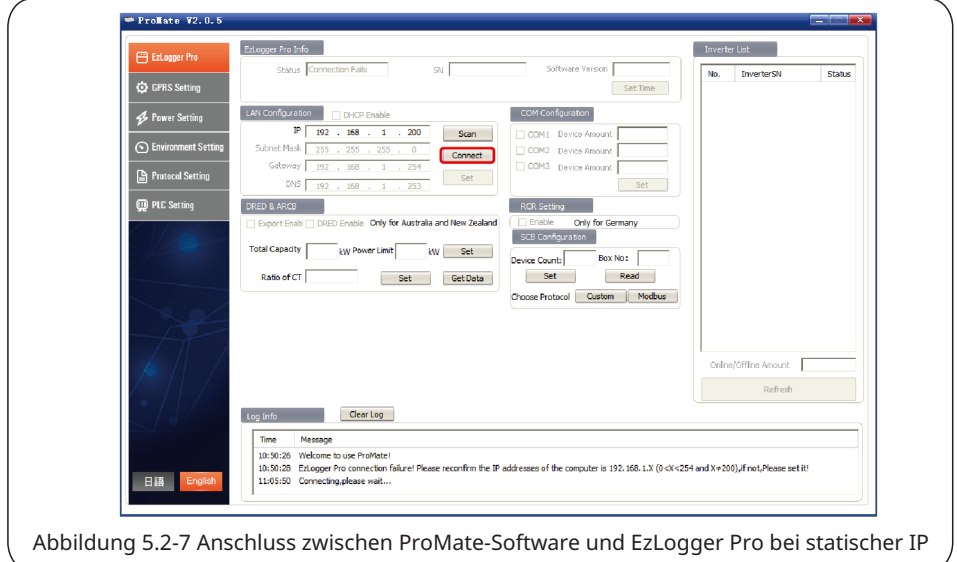

(6) Änderung der IP-Adresse des EzLoggers Pro.

Man kann die erforderliche Konfiguration übernehmen, sobald die ProMate-Software an den EzLogger Pro angeschlossen ist.

Im statischen IP-Modus kann man IP-Adresse, Subnetzmaske, Gateway und DNS konfigurieren, die je nach Bedarf über das Internet abgerufen werden, wie in Abbildung 5.2-8 dargestellt. Ein Beispiel:

192.168.1.101 Gateway des Benutzers 192.168.1.254 Subnetzmaske des Benutzers 255.255.255.0 DNS des Benutzers 208.67.222.222

Geben Sie die oben genannten Daten in die LAN-Konfiguration ein und klicken Sie dann auf die Taste "Set", um die Einstellung abzuschließen. Die IP-Adresse des EzLoggers Pro wurde nun an die geforderte Konfiguration angepasst, und der mechanische Anschluss zwischen EzLogger Pro und ProMate kann nach Abschluss der Konfiguration getrennt werden. Dann ist das Internet erreichbar, sobald das Ethernet-Kabel in den EzLogger Pro eingesteckt ist.

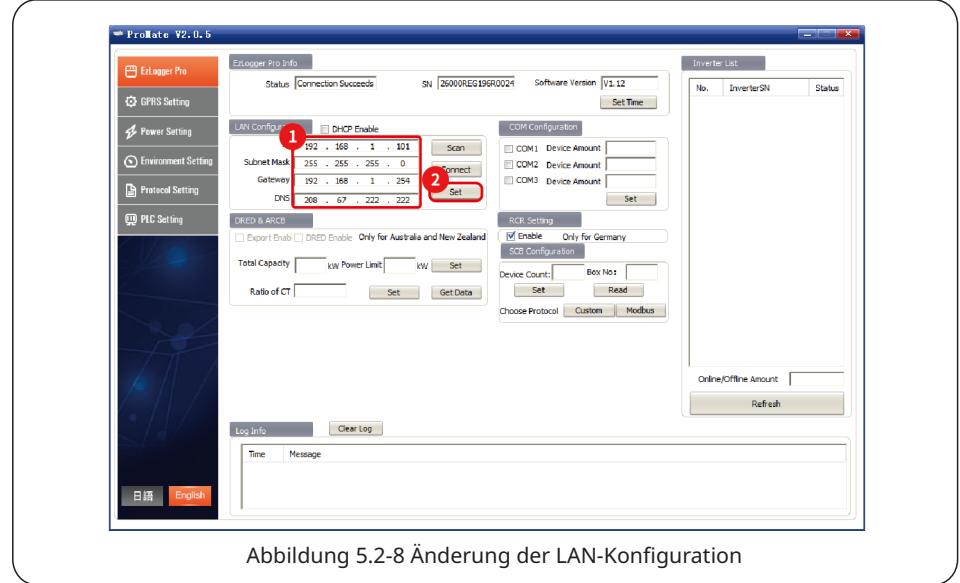

(7) Nach Abschluss der Konfiguration kann man das Kabel aus dem Ethernet-Anschluss herausziehen und in den Router einstecken. Gleichzeitig müssen IP-Adresse und andere Parameter des Computers auf die Standardeinstellungen zurückgesetzt werden. Damit der EzLogger Pro wieder eine dynamische IP nutzt, drücken Sie die Taste RELOAD etwa 4 s lang. Eine von links nach rechts blinkende LED zeigt an, dass der EzLogger Pro neu gestartet wird und die dynamische IP eingestellt ist.

#### 5.2.2 Konfiguration der Anzahl am Kommunikationsanschluss des Wechselrichters

Die Klemmenkonfiguration wird zur Einstellung der COM1-, COM2- und COM3-Anschlüsse des EzLoggers Pro benutzt, an die eine Anzahl Wechselrichter angeschlossen ist. Wenn z. B. am Anschluss 1 (COM1) 7 Wechselrichter angeschlossen sind, markieren Sie "COM1", tragen unter "Device Amount" eine "7" ein und klicken auf die Taste "Set", um die Konfiguration abzuschließen. Siehe Abbildung 5.2-9.

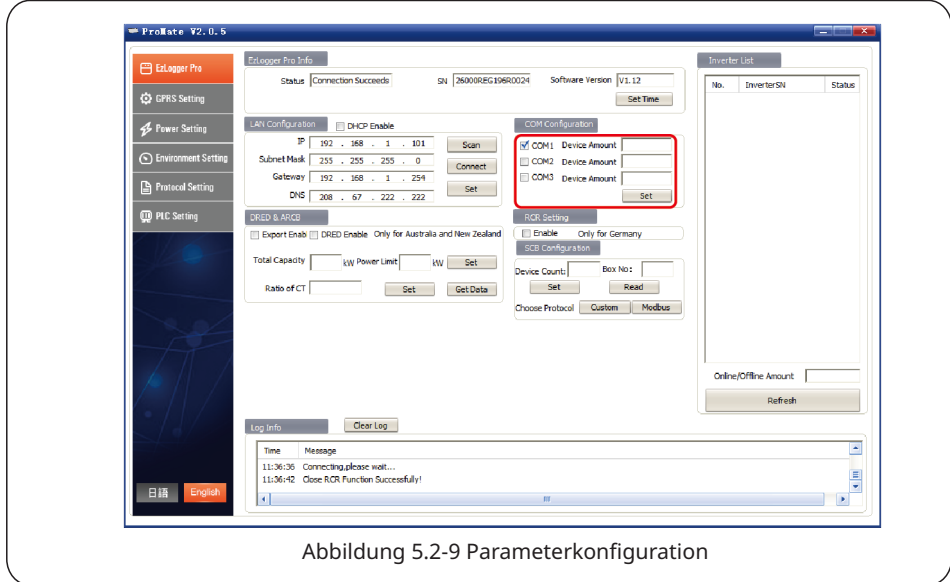

Bitte setzen Sie die Geräteanzahl jedes Anschlusses entsprechend der Anzahl der tatsächlich angeschlossenen Wechselrichter. Nach Abschluss der Einstellung kann der Benutzer den Kommunikationsstatus des Wechselrichters anhand der LED-Anzeige des EzLoggers Pro kontrollieren (siehe Abschnitt 2.3 LED-Anzeige).

#### 5.2.3 Zeiteinstellung

Mit der Zeiteinstellung wird die Zeit von EzLogger Pro und Wechselrichter gleichzeitig mit der Synchronisationsservers synchronisiert. Klicken Sie auf "Set time", um das folgende Dialogfeld einzublenden wie in der folgenden Abbildung. Nach der Zeiteinstellung klicken Sie auf "OK", wie in Abbildung 5.2-10 und Abbildung 5.2-11 dargestellt.

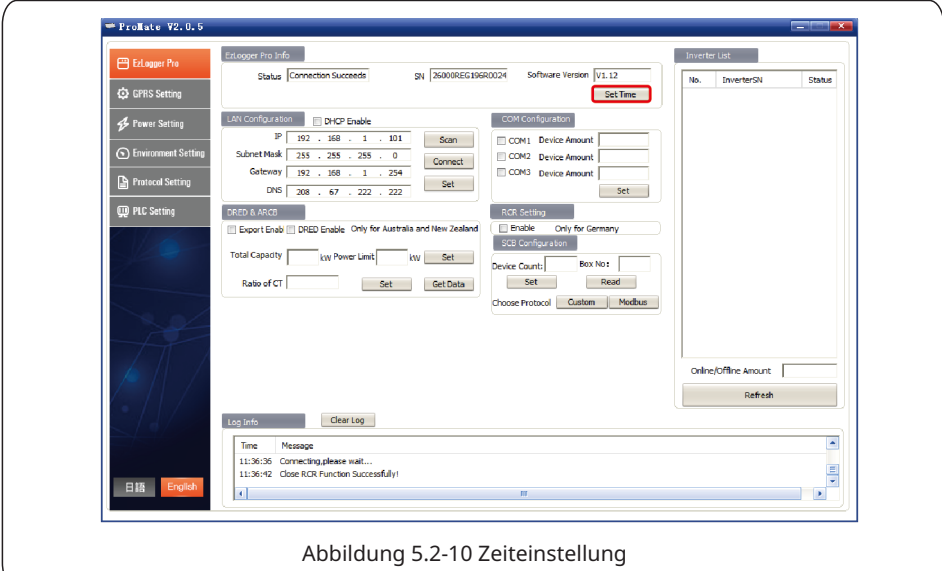

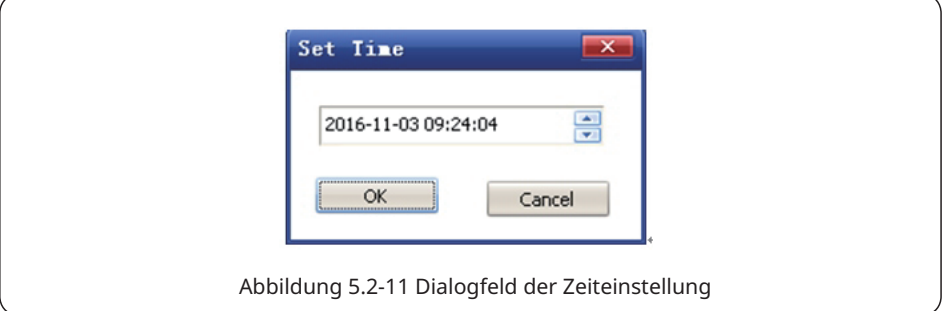

#### 5.2.4 Feldfehlersuche

ProMate kann auch für die Installation und Fehlersuche vor Ort eingesetzt werden. Sobald die Installation abgeschlossen ist, klicken Sie auf "Refresh", um nachzusehen, ob der Wechselrichter online ist. Gibt das System "offline" aus, kontrollieren Sie, ob ein Problem beim Anschlusskabel vorliegt, und beheben Sie dieses, damit das System anzeigt, dass alle Wechselrichter "online" sind. Aufgrund von Übertragungsproblemen kann es etwas dauern, bis Sie den Status des Wechselrichters erhalten (siehe Ansicht in Abbildung 5.2-12).

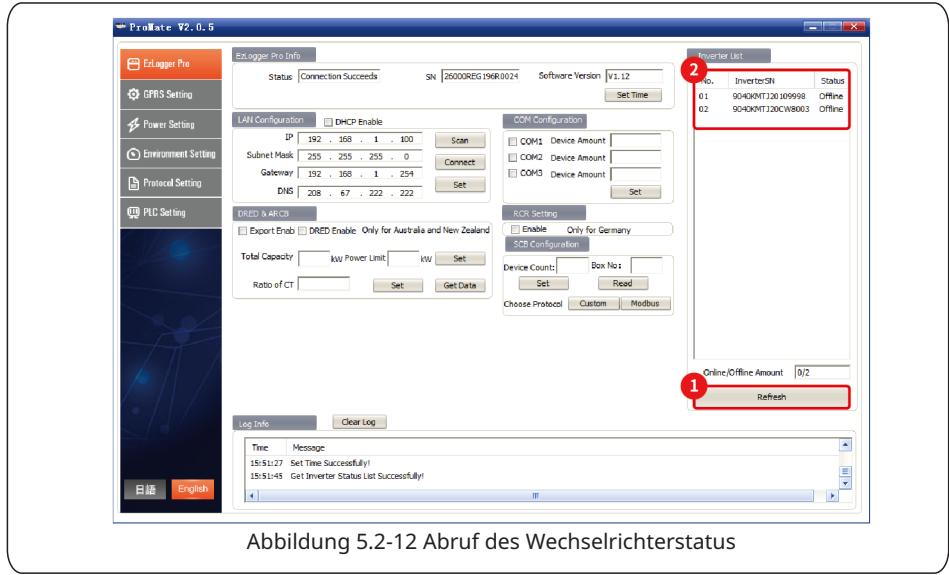

#### 5.2.5 DRED-Einstellung

Die DRED-Funktion kann die vom Wechselrichter erzeugte Leistung entsprechend dem Kontrollsignal des Stromnetzes steuern. Das betrifft aber nur Australien und Neuseeland. Bevor Sie die DRED-Funktion verwenden, müssen Sie den Stromzähler anschließen und das Land auswählen, in dem der Wechselrichter betrieben wird, dann die Installationskapazität und das Stromwandlerverhätlnis gemäß folgenden Schritten:

1. Installationskapazität: Die Gesamtleistung wird aus der Nennleistung der einzelnen Wechselrichter addiert. Beim Betrieb von 2 10-kW-Wechselrichtern ergibt sich die Installationskapazität aus 20 kW (2 \* 10 kW).

2. Stromverhältnis des Stromwandlers: Der Stromwandler ist an Eingang und Ausgang beschriftet, z. B. mit "200/5". Dann beträgt das Stromverhältnis 40. Starten Sie die Konfiguration mit der Taste "Start Using DRED", nachdem die Einstellung abgeschlossen ist, wie in der Ansicht 5.2-13 gezeigt.

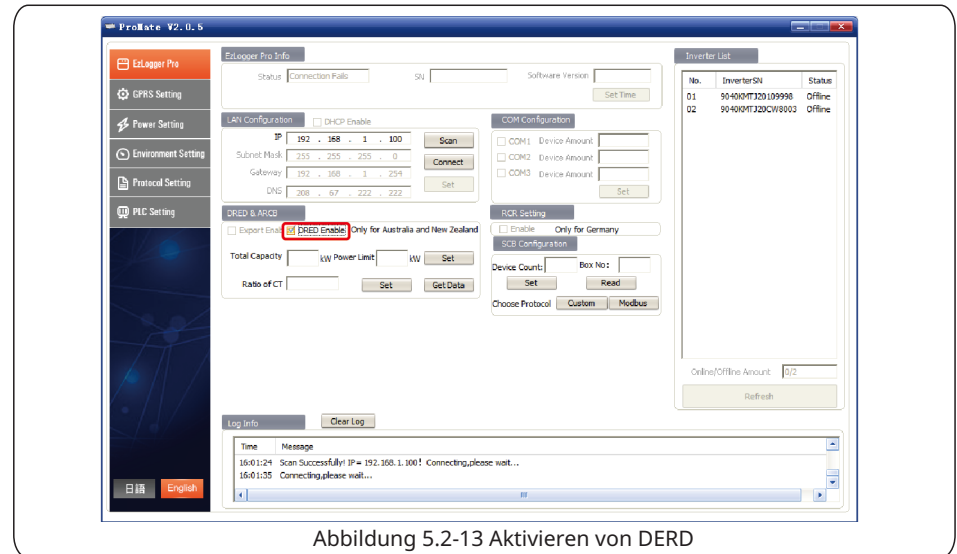

Nach dem Start wird die Spalte "Refresh" angezeigt.

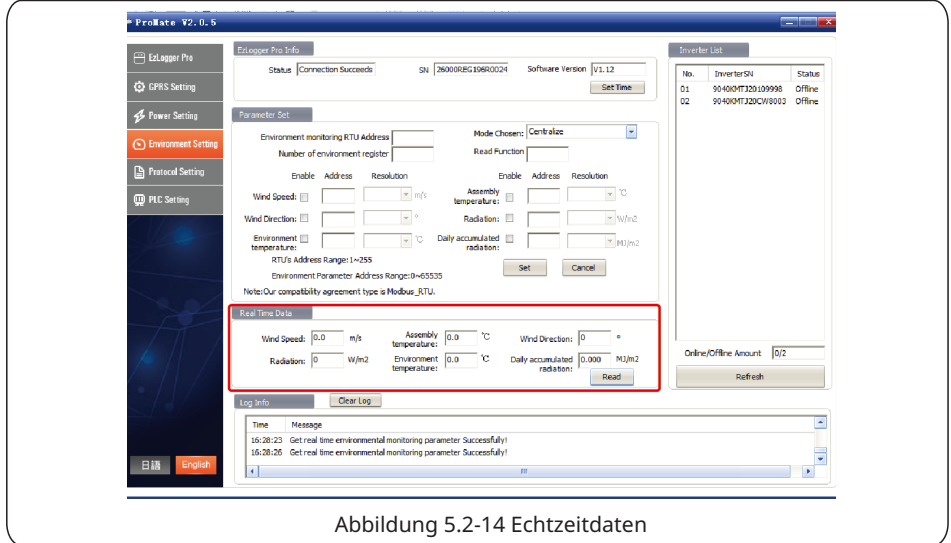

Getaktete Leistung bedeutet: Der Stromzähler misst die Netzleistung. Bei einem Positivwert verkauft der Betreiber die angegebene Leistung, bei einem Negativwert kauft er sie ein. Wechselrichterleistung bedeutet: Die elektrische Gesamtleistung aller Wechselrichter. Ladeleistung bedeutet: die Verbraucherleistung.

Beim Starten mit der DRED-Funktion wird ein Ton-und-Lichtsignal ausgelöst, wenn der EzLogger Pro einen Erdschluss im Wechselrichter feststellt. Der Summer ertönt 1 Minute lang und die RUN-LED leuchtet ebenso lange. Nach 1 Minute wird der Alarm beendet und alle 30 Minuten wieder aufgenommen, bis der Fehler behoben ist.

#### 5.2.6 Einstellung des Rundsteuerempfängers

Die Rundsteuerempfängerfunktion kann nur in Deutschland betrieben werden. Wenn der Kunde sie benötigt, stellen Sie zunächst das Land ein, in dem der Wechselrichter betrieben wird, und markieren Sie dann "Enable", siehe Abbildung 5.2-15.

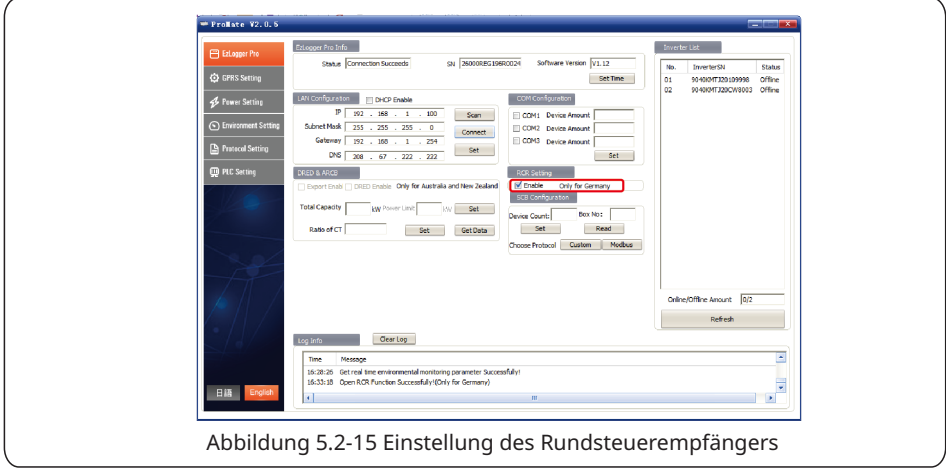

## 5.3 Programmaufrüstung

Zum Verfahren des lokalen und ferngesteuerten Aufrüstens des EzLoggers Pro.

#### 5.3.1 Aufrüsten des EzLoggers Pro

(1) Lokales Aufrüsten: Die zum Aufrüsten benötigten Binärdateien werden in das Stammverzeichnis des Laufwerks U gelegt (bitte schließen Sie das Laufwerk U am Anschluss 2.0 Anschluss an und formatieren Sie es als FAT32), die USB-Flash-Disk wird in den USB-Anschluss des EzLoggers Pro eingesteckt, die Stromzufuhr zum EzLogger Pro wird unterbrochen und dann wird das Gerät wieder eingeschaltet. Die Software aktualisiert sich dann automatisch.

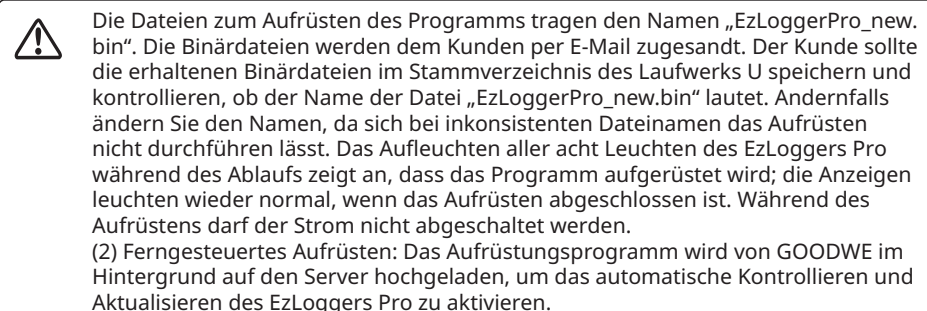

## Kapitel VI: Website-Überwachung

Hier werden die Methoden zur Registrierung, Einstellung und Überwachung der Website vorgestellt.

### 6.1 Registrieren des neuen Benutzers und Hinzufügen eines Energieerzeugers

Der Betrieb des Datenerfassungsterminals erfolgt über die RS485-Wechselrichtererfassung. Die Daten werden über Ethernet auf den Server hochgeladen. Man kann sich nun bei der Überwachungsplattform anmelden, um Daten und Betriebszustandsinformationen zu durchsuchen. Die Website der Überwachungsplattform lautet https://www.semsportal.com/ Home/Login. Im Folgenden wird beschrieben, wie man bei Erstanmeldung die Daten eines Energieerzeugers registriert und einträgt.

Schritt 1: Öffnen Sie den Browser, besuchen Sie https://www.semsportal.com/Home/Login und geben Sie die Startseite der GOODWE-Überwachungsplattform ein. Zur Auswahl der Sprache klicken Sie auf **Language-German**. Dann wird das Protokoll mit einem Administrator- oder Monteurskonto angemeldet.

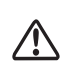

Das Protokoll wird mit dem Administrator- oder Monteurskonto angemeldet, das ein übergeordnetes Unternehmen erstellt hat, z. B. der Händler. Siehe **Benutzerhandbuch SEMS Portal**, wenn Sie ein Unternehmen oder ein Konto eröffnen möchten.

Schritt 2: Erstellen Sie eine PV-Anlage, wählen Sie **Management > Plants** (Verwaltung > Anlagen). Klicken Sie auf **Create** (Erstellen).

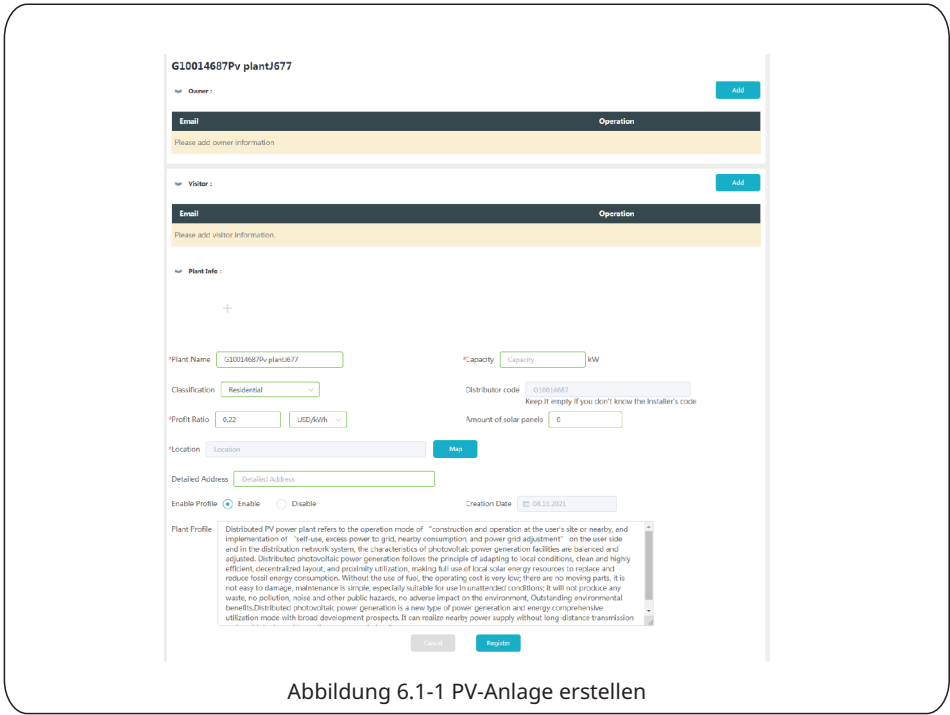

Schritt 3: Ergänzen Sie bei der PV-Anlage einen EzLogger Pro. Klicken Sie auf **Management > Plants** (Verwaltung > Anlagen), wählen Sie die entsprechende PV-Anlage und klicken Sie auf **Device Management** (Geräteverwaltung).

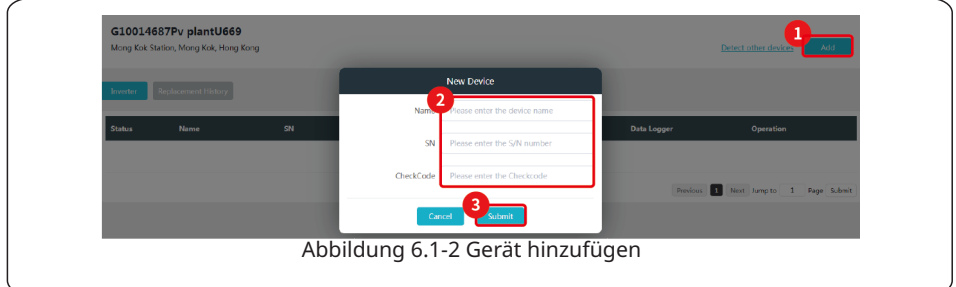

## 6.2 Kontrolle der PV-Anlage

Kontrollieren Sie den Status der Energieerzeugung und die Anlagendaten über das SEMS Portal, nachdem Sie die Anlage in die Überwachungsplattform eingetragen haben.

Schritt 1: Geben Sie https://www.semsportal.com/Home/Login ein, und melden Sie sich mit dem Administrator-, Monteurs- oder Gastkonto an.

Schritt 2: Klicken Sie auf den Namen der Anlage wie in der folgenden Abbildung 6.2-1 dargestellt.

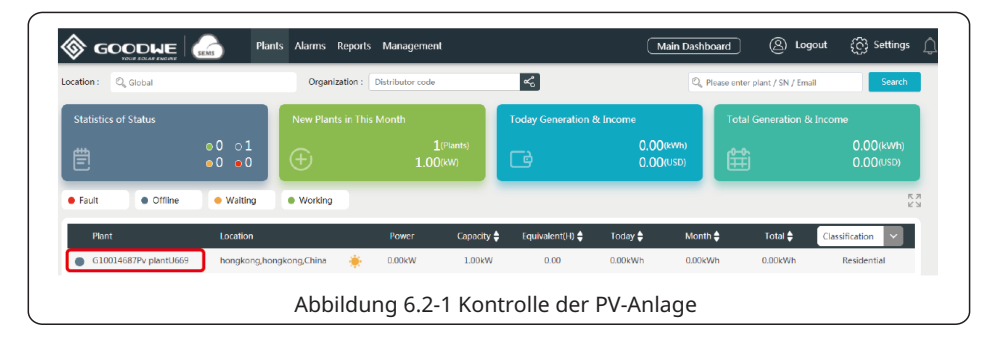

Schritt 3: Überprüfen Sie die genauen Daten der Anlage.

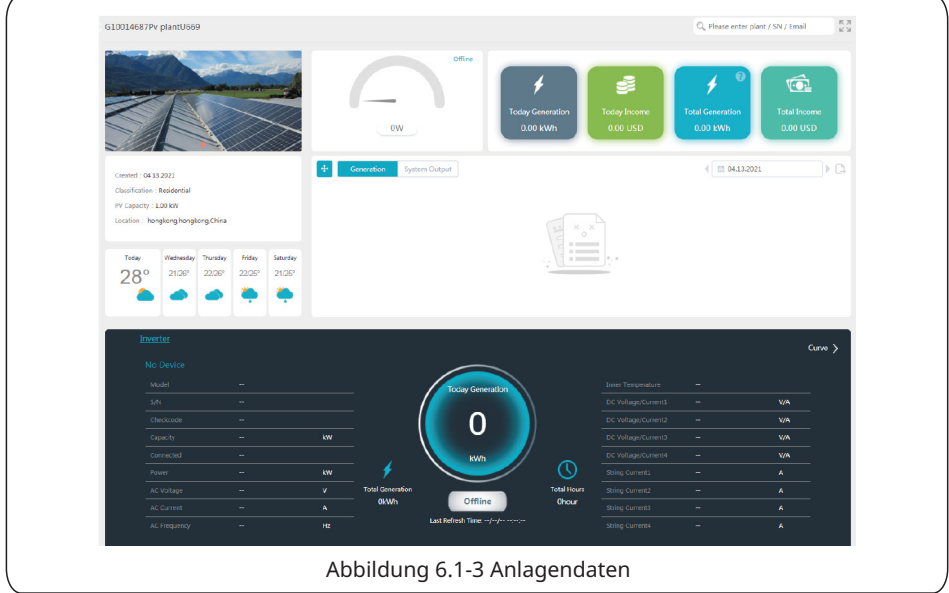

## Kapitel VII: Technische Daten

Zu den technischen Daten des EzLoggers Pro.

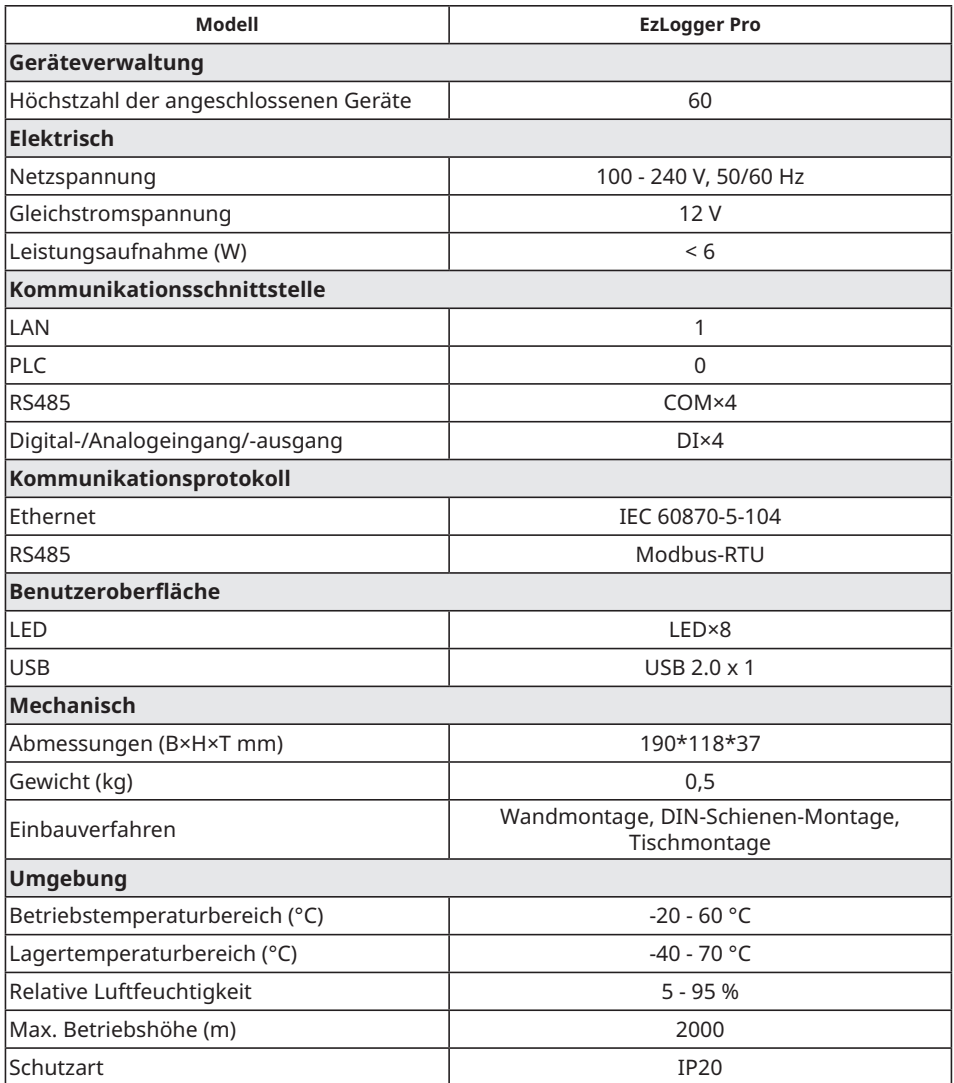

## Kapitel VIII: Bescheinigungen und Gewährleistung

## 8.1 CE-Kennzeichnung

# $\epsilon$

## 8.2 Gewährleistungsbescheinigung

Die Gewährleistungskarte des Geräts und die Kaufrechnung sind während der Gewährleistungsfrist korrekt aufbewahren und auch das Produktschild ist leserlich halten; andernfalls ist GoodWe zur Verweigerung der Gewährleistung berechtigt.

## 8.3 Gewährleistungsbedingungen

Unter der Voraussetzung, dass das Gerät gemäß dem Benutzerhandbuch von GoodWe benutzt wird, gewährt GoodWe im Falle eines Ausfalls innerhalb der Gewährleistungsfrist aufgrund von Qualitätsproblemen die folgenden drei Gewährleistungsmöglichkeiten je nach Umständen:

- 1. Rücksendung zur Wartung an das Werk.
- 2. Wartung vor Ort.
- 3. Austausch des Geräts (bei nicht mehr hergestellten Produkten ist es zulässig, das Gerät durch ein gleichwertiges zu ersetzen).

## 8.4 Haftungshinweis

Die folgenden Umstände sind nicht durch die Gewährleistung abgedeckt:

- 1. Das Gerät oder Teile davon haben den Zeitraum der Gewährleistung überschritten (es sei denn, beide Parteien haben eine Vereinbarung über die Verlängerung der Gewährleistungsfrist unterzeichnet). Mängel oder Schäden aufgrund eines Betriebs, der gegen die Bedienungsanleitung des Produkts oder einschlägige Einbau- und Wartungsvorschriften verstößt, in einer ungeeigneten Betriebsumgebung, durch unsachgemäße Lagerung, unsachgemäßen Gebrauch usw.
- 2. Schäden aufgrund unzureichender Belüftung. Durch Einbau, Reparatur, Änderung oder Zerlegung durch Ungefugte verursachte Mängel oder Schäden. Als Unbefugter gilt, wer weder für GoodWe arbeitet noch von GoodWe zugelassen ist.
- 3. Mängel oder Schäden durch unvorhergesehene Faktoren, menschliche Einflüsse, höhere Gewalt oder ähnliche Gründe sowie Mängel oder Schäden, die nicht auf Qualitätsprobleme der Produkte von GoodWe zurückzuführen sind.

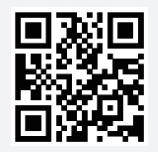

GoodWe-Website

#### **GoodWe Technologies Co., Ltd.**

 $\mathcal{\textcircled{S}}$  No. 90 Zijin Rd., New District, Suzhou, 215011, China

www.goodwe.com

service@goodwe.com

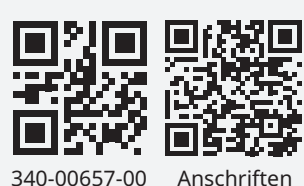